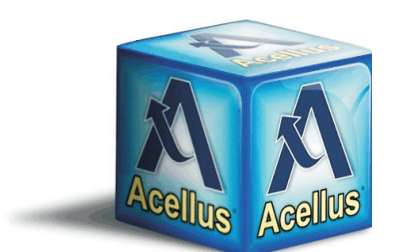

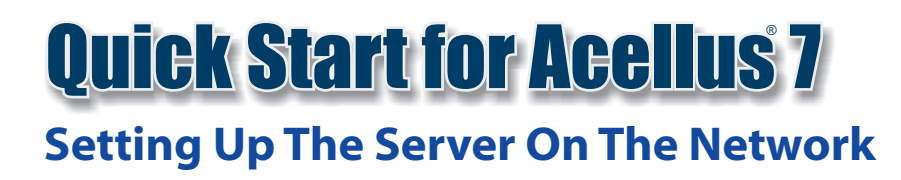

# **Setting up the Standalone Acellus Server on your Network**

The standalone Acellus server was designed for environments where students are not allowed to access the internet, and includes built-in DHCP and DNS servers appropriate for physically isolated networks.

Begin by connecting your Acellus server to the network using the port shown in the diagram below and turn the server on. When the server is finished booting, its IP address will be displayed on the front panel.

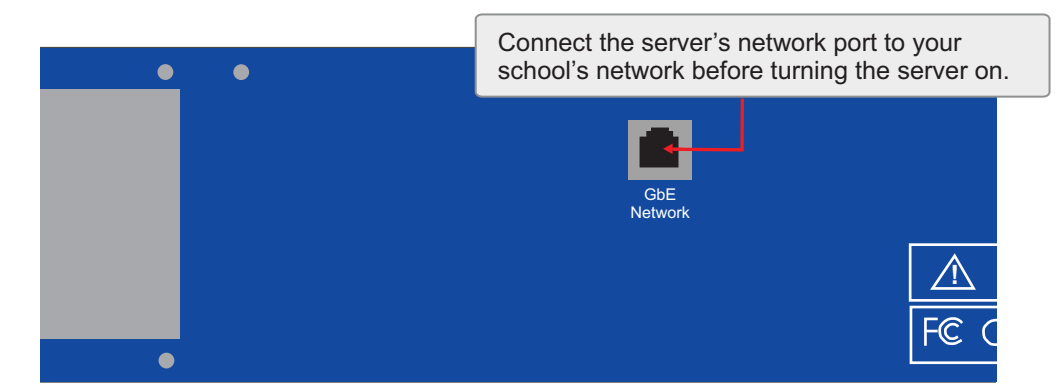

TheAcellus server will start with the following default settings:

IPAddresses: 192.168.199.251 and 192.168.199.252 Subnet Mask: 255.255.255.0 DHCP Range: 192.168.199.50-192.168.199.250

We recommend using the server's default IP settings and built-in Acellus DHCP server. The Acellus server will always use two IP addresses - the one that is configured through and displayed on the front panel, and the IP address immediately following it. So, when the front panel displays 192.168.199.251, the address 192.168.199.252 is also being used.

You may change the server's IP address using the front panel by following these steps:

- 1. Use the up and down buttons to the right of the front panel display to select an item from the menu on the front panel. Press the Set button when Network Settings is displayed.
- 2. Select the IP Address option and press the Set button. Then, use the up and down arrows to change the first part of the IP address, and the Set button to move to the next octet.
- 3. When you are finished, press Set to save the IP address, or Cancel to quit.
- 4. Repeat this process for the network mask and the default gateway.

The Acellus DHCP server can be disabled on the front panel using the following steps:

- 1. Use the up and down buttons to the right of the front panel display to select an item from the menu on the front panel. Press the Set button when Network Settings is displayed.
- 2. Select the Set DHCP Server option and press the Set button. Then, use the up and down arrows to highlight the "Disable" option and press Set.

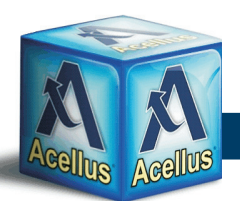

## **Important**

There should only be one DHCP server active on a network subnet at a time. If there is already a DHCP server in use on the network where the standalone Acellus server will be used, it should be disabled before configuring the Acellus Standalone Server. The DHCP server must be enabled for normal operation of the server, but can be disabled when the server is taken out of isolation to receive updates.

### **Client Software Installation and Device Configuration**

Client machines that will be accessing the Acellus Standalone server should have the Acellus server's IP address configured as their primary DNS server. The simplest way to accomplish this is to configure the clients to use DHCP.

Before Acellus can be used, the workstations must have the proper software installed. We recommend installing the Acellus App, as it provides all the necessary software components. However, a supported HTML 5-compliant browser is all that students need in order to use Acellus. The browsers supported by Acellus are:

- 1. Internet Explorer 10 and 11
- 2. Microsoft Edge
- 3. Google Chrome
- 4. Mozilla Firefox
- 5. Safari

If your students will not be using the Acellus App, we recommend that you also set your browser's home page to http://www.acellus.com/ to make it easier for your students to sign in.

### **Administrator Access**

Once the standalone Acellus server has been set up on your network, you may sign in as an administrator and begin setting up teachers and classes. To sign in as a teacher or administrator, you will need to have a GoldKey, and have installed theAcellusApp.

When the software is installed, insert your GoldKey, open the app, and click on Parent/Teacher Sign-In. If you have not yet personalized your token, you will be prompted to do so now.

The first user to sign in with a GoldKey will be set up as the school administrator. Teachers and additional administrators can be added through the teacher interface.

If you need additional assistance, please refer to the online documentation or contact the Acellus Support Center at 877-411-1138.

Thank you for choosingAcellus!

### **Trademarks**

Acellus is a registered trademark of Acellus Corporation. Apple and Safari are registered trademarks of Apple Inc. GoldKey is a registered trademark of GoldKey Corporation. Google and Google Chrome are trademarks of Google Inc. Internet Explorer, Microsoft, and Microsoft Edge are registered trademarks of Microsoft Corporation. Mozilla and Firefox are registered trademarks of The Mozilla Foundation.